# **Cercles et calculatrices**

#### **Question de départ :**

Peut-on tracer un cercle avec une fonction sur calculatrice graphique ?

**Question plus générale :** Peut-on tracer un cercle sur calculatrice ? Quels sont tous les moyens de tracer un cercle sur calculatrice ?

## **Méthode 1 :**

Il faut au moins deux fonctions pour tracer un cercle : deux fonctions afin de tracer de deux demi-cercles.

Dans toute la suite, on va considérer le cercle de centre O (origine du repère) et de rayon 1 (pour fixer les idées)

 $\mathcal{C}$  a pour équation  $x^2 + y^2 = 1$ .

Cette équation est successivement équivalente à :

$$
y^2 = 1 - x^2
$$
  
y =  $\sqrt{1 - x^2}$  ou y =  $-\sqrt{1 - x^2}$ 

On trace les représentations graphiques des deux fonctions.

Le cercle apparaît à l'écran mais ressemble à une ellipse ; cela est dû à l'écran qui « compacte » la figure.

## **Méthode 2 :**

On se place en mode paramétrique (Par) et l'on se met en radian.

Le cercle  $\mathcal C$  est l'ensemble des points M de coordonnées (cos  $t : \sin t$ ) lorsque  $t$  décrit  $\mathbb R$  (ou un intervalle d'amplitude  $2\pi$ ).

On rentre les équations paramétriques cos sin  $x = \cos t$  $y = \sin t$  $\int x =$  $\bigg\{y=$  $(t \in \mathbb{R})$ .

# **Méthode 3 :**

On se place en mode polaire (Pol) et l'on se met en radian.

 $r = 1$ 

#### **Méthode 4 :**

 $Dessin \rightarrow Cercle (coordonnées du centre ; rayon)$ On sépare tous les nombres par une virgule.

## *Autre moyen :*

- 2nde
- Pgrm
- 9 : Circle(

- Nous sommes sur un graphe avec un curseur que l'on peut déplacer. Ce curseur permet de fixer le centre du cercle en appuyant sur  $\boxed{\text{enter}}$ .

- Ensuite, quand on déplace le curseur, c'est pour la longueur du rayon. Lorsque la distance convient, on appuie sur  $ent$ .

- Le cercle se trace.

Pour avoir un cercle, on modifie la fenêtre graphique:

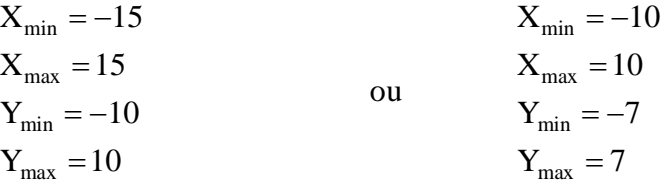

On peut aussi cliquer sur zoom (ou) on décimale.

- On peut s'amuser à tracer des cercles concentriques.
- On peut aussi tracer des tangentes à un cercle (commande Tangente toujours dans Dessin).

# **Méthode 5 :**

Sur calculatrice TI 83 +, on peut aussi utiliser Cabri dans le menu des applications.

Sinon, *Geogebra*, on peut rentrer directement une équation du cercle.